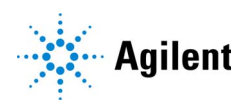

Magnis/MagnisDx NGS Prep System

# Manual de referencia rápida $CE$  IVD  $E_{A}^{K}$

K1007A MagnisDx NGS Prep System: Para uso diagnóstico in vitro

G9710A Magnis NGS Prep System: Solo para uso en investigación. No apto para su uso en procedimientos de diagnóstico.

[Antes de empezar 2](#page-1-0) [Precauciones de seguridad 3](#page-2-0) [Requisitos ambientales 7](#page-6-0) [Componentes del instrumento 8](#page-7-0) [Puesta en marcha del Magnis/MagnisDx NGS Prep System 11](#page-10-0) [Encendido del instrumento 11](#page-10-1) [Inicio de sesión en el sistema 11](#page-10-2) [Creación de las cuentas de usuario 12](#page-11-0) [Acerca de los niveles de acceso de los usuarios 12](#page-11-1) [Añadir nuevas cuentas de usuario 13](#page-12-0) [Descontaminación del sistema 14](#page-13-0) [Ejecución de protocolos 15](#page-14-0) [1\) Preparación del sistema 15](#page-14-1) [2\) Preparación de reactivos 15](#page-14-2) [3\) Configuración y ejecución del protocolo 16](#page-15-0) [4\) Recogida y limpieza 17](#page-16-0)

### <span id="page-1-0"></span>Antes de empezar

Cable de alimentación

Certificado de prueba funcional

Uso previsto El MagnisDx NGS Prep System es un sistema automatizado de manejo de líquidos para la preparación de bibliotecas de secuenciación de última generación y/o enriquecimiento de zonas de interés de muestras de ácido nucleico humano. El MagnisDx NGS Prep System deben utilizarlo únicamente operadores formados en técnicas y procedimientos de laboratorio. El cliente es responsable de la validación de los ensayos y el cumplimiento de los requisitos reglamentarios relativos a los procedimientos y usos del instrumento. Principio del procedimiento El Magnis/MagnisDx NGS Prep System de Agilent es un manipulador de líquidos que ofrece automatización de principio a fin de los protocolos de preparación de bibliotecas y enriquecimiento de zonas de interés para la secuenciación de última generación (NGS). La materia prima es RNA total o ADN genómico (ADNg) fragmentado purificado a partir de una muestra de células o tejidos, una muestra de sangre o una muestra incluida en parafina y fijada en formol (FFPE). El resultado final es una biblioteca de ADN con enriquecimiento de zonas de interés lista para la secuenciación. Los componentes de hardware forman el instrumento. Para ver una lista de dichos componentes, véase ["Componentes del instrumento"](#page-7-0) en la página 8. El instrumento se controla mediante los componentes de software del sistema, que se muestran y se utilizan mediante la pantalla táctil LCD. Los reactivos de Magnis deben agitarse en vórtex y centrifugarse tal como se describe en el protocolo de enriquecimiento de zonas de interés de los reactivos para garantizar un rendimiento óptimo. Limitaciones de uso El Magnis/MagnisDx NGS Prep System se ha validado para su uso con los kits Agilent Magnis NGS. **Material** suministrado Tabla 1 Materiales suministrados con el Magnis/MagnisDx NGS Prep System **Materiales** Instrumento con software de pantalla táctil precargado

### <span id="page-2-0"></span>Precauciones de seguridad

El Magnis/MagnisDx NGS Prep System se ha diseñado para conseguir un funcionamiento seguro cuando se utiliza de la manera prevista. Si se usa el sistema para fines distintos de los previstos, se puede afectar estas protecciones de seguridad.

#### Avisos de seguridad

### PRECAUCIÓN

Un aviso de PRECAUCIÓN indica un peligro. Advierte sobre un procedimiento operativo, una práctica o un proceso similar que, si no se realiza correctamente o no se cumple, podría provocar daños en el producto o la pérdida de datos importantes. No continúe después de un aviso de PRECAUCIÓN hasta haber comprendido y cumplido por completo las condiciones indicadas.

### ADVERTENCIA

Un aviso de ADVERTENCIA indica un peligro. Advierte sobre un procedimiento operativo, una práctica o un proceso similar que, si no se realiza correctamente o no se cumple, puede provocar lesiones personales o la muerte. No continúe después de un aviso de ADVERTENCIA hasta haber comprendido y cumplido por completo las condiciones indicadas.

#### Instalación

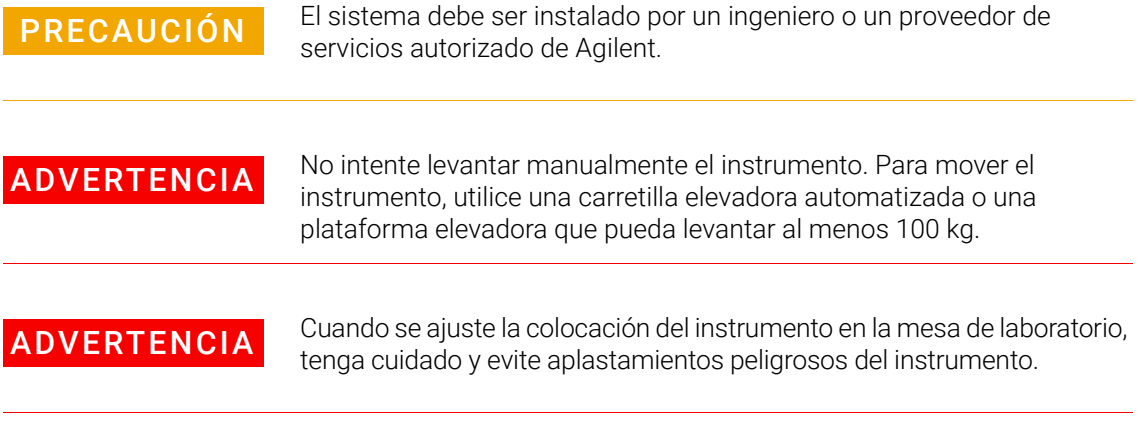

PRECAUCIÓN Conserve las plantillas de bloqueo que fijan el gantry durante el envío. Siempre que se mueva el instrumento, fije el gantry con las plantillas.

### <span id="page-2-1"></span>Alimentación eléctrica

Se deben aplicar las precauciones de seguridad eléctrica estándar, incluidas las siguientes:

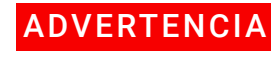

ADVERTENCIA Según los requisitos norteamericanos y de la IEC, instale el instrumento en una ubicación en que la protección de circuitos derivados esté disponible en la red eléctrica.

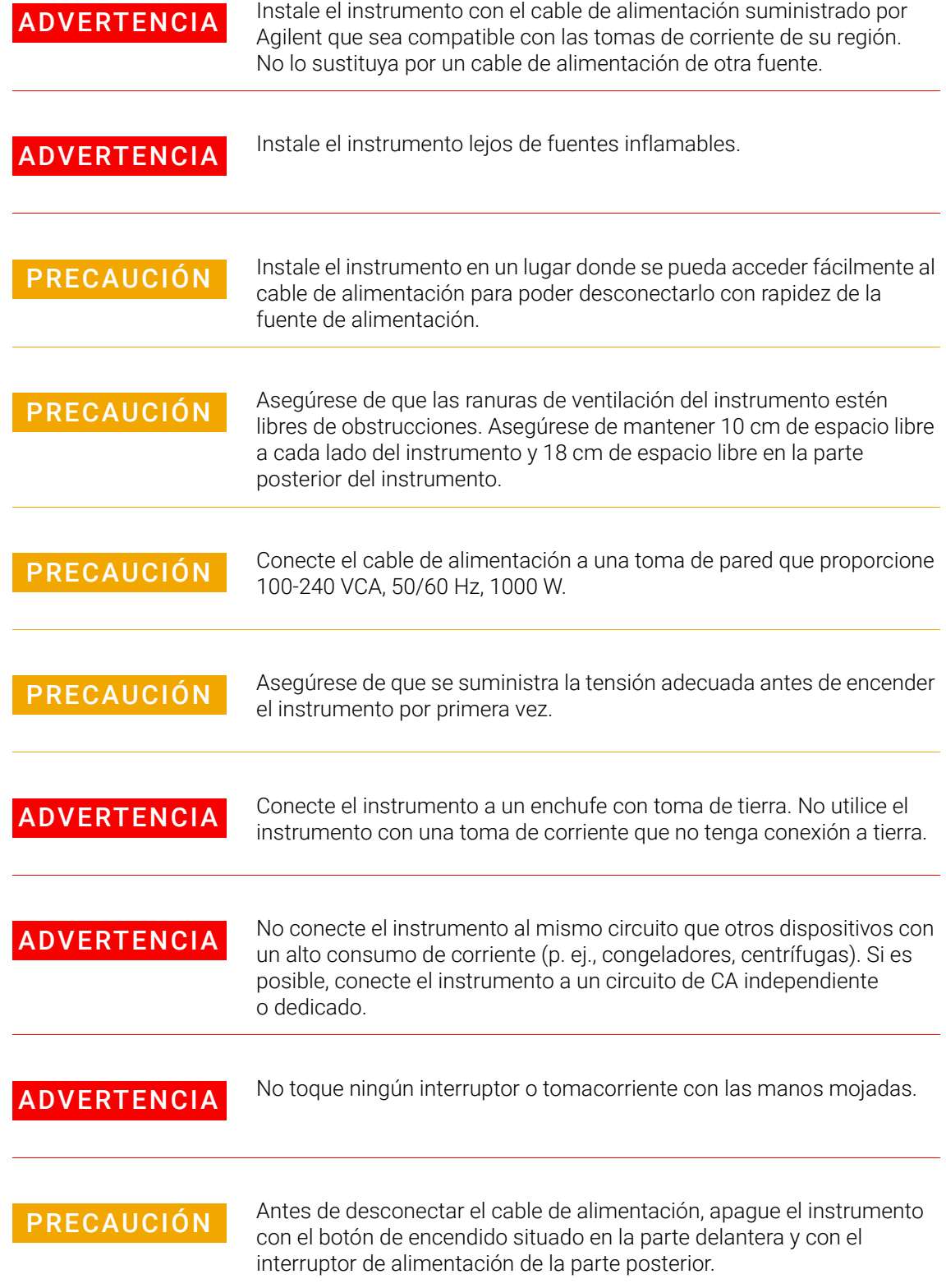

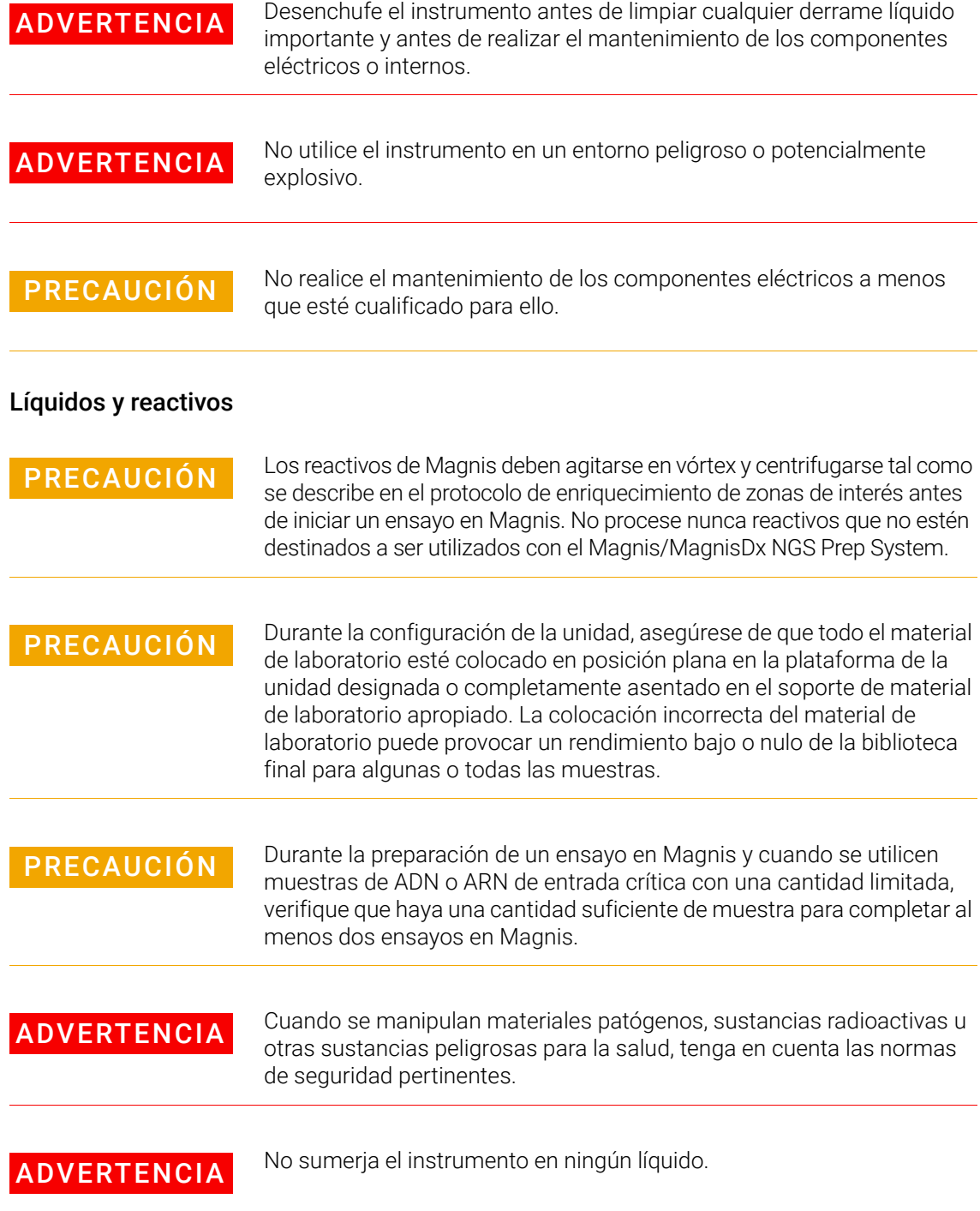

#### Peligro de exposición a la luz ultravioleta (UV)

La puerta del instrumento y los paneles laterales no son transparentes a los rayos UV; por tanto, la exposición a la luz UV es mínima. Sin embargo, son necesarias las siguientes precauciones.

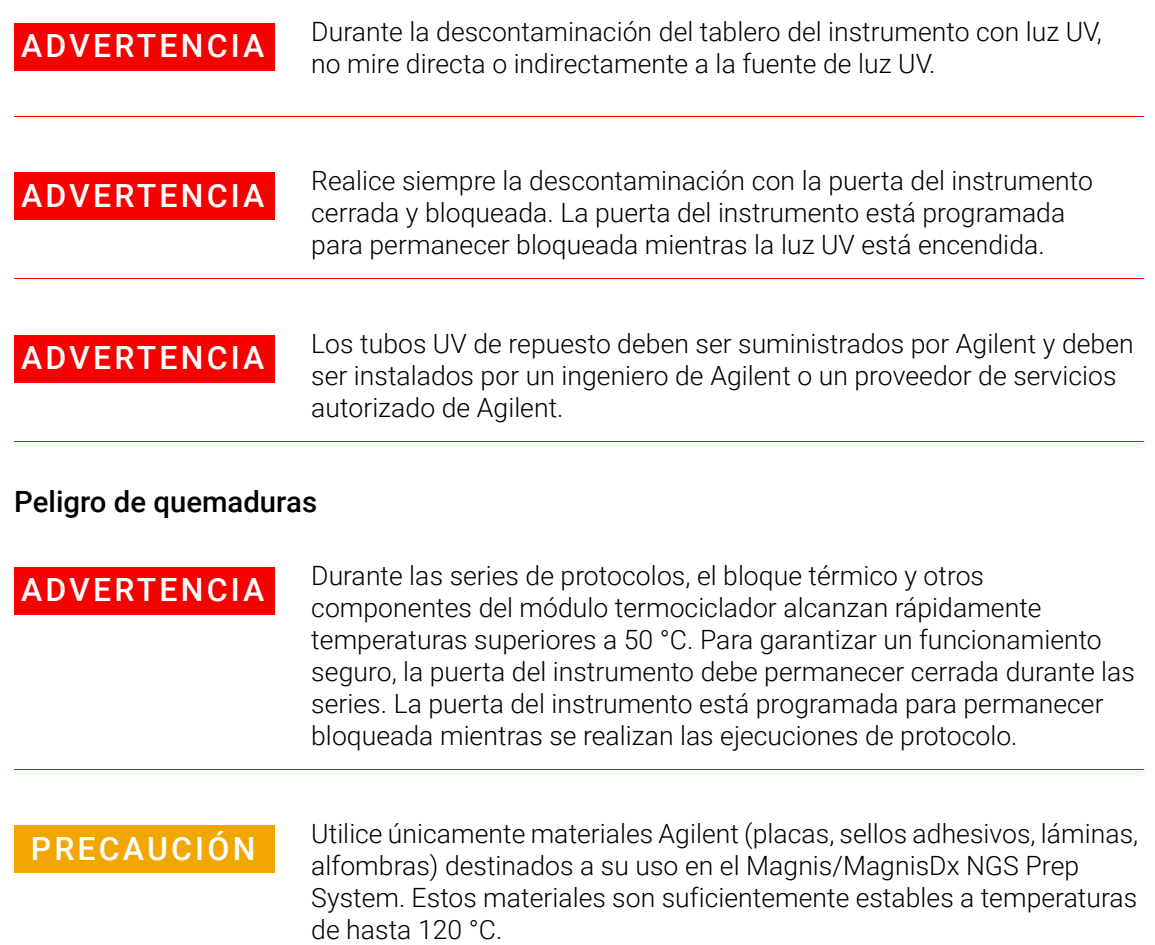

#### Descarga electrostática

**PRECAUCIÓN** El Magnis/MagnisDx NGS Prep System es sensible a la electricidad est existence a 2000 voltions estática. Las descargas electrostáticas superiores a 8000 voltios pueden interferir en el funcionamiento normal de los puertos USB del instrumento. Se deben poner en marcha precauciones a la hora de la manipulación al trabajar en entornos con una estática alta. Póngase una correa de muñeca conectada a tierra y tome otras precauciones antiestáticas antes de entrar en contacto con el instrumento en entornos con una estática alta. ESD STM5.1-1998 Clase 3B.

### <span id="page-6-0"></span>Requisitos ambientales

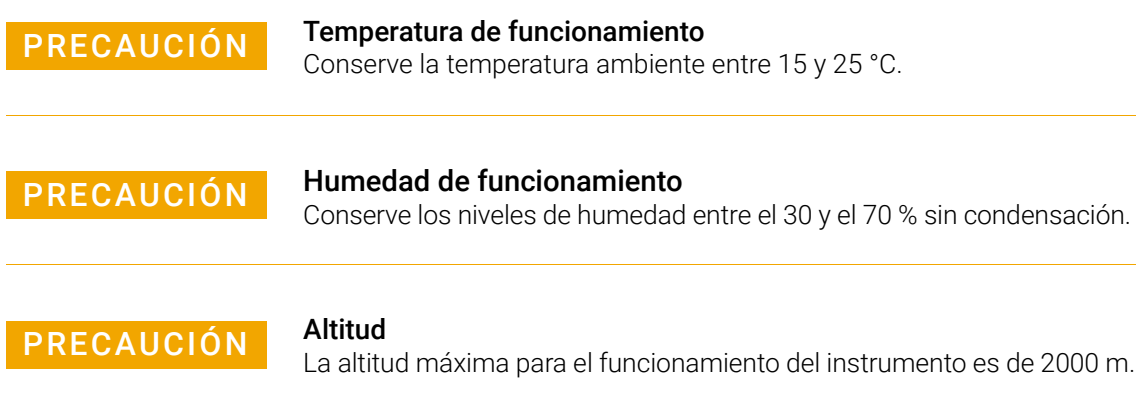

## Requisitos de instalación

Revise las precauciones de seguridad ["Alimentación eléctrica"](#page-2-1) en la [página 3](#page-2-1) para ver los requisitos de la fuente de alimentación que afectan al funcionamiento seguro del instrumento.

Coloque el instrumento en un entorno de laboratorio posterior a la PCR.

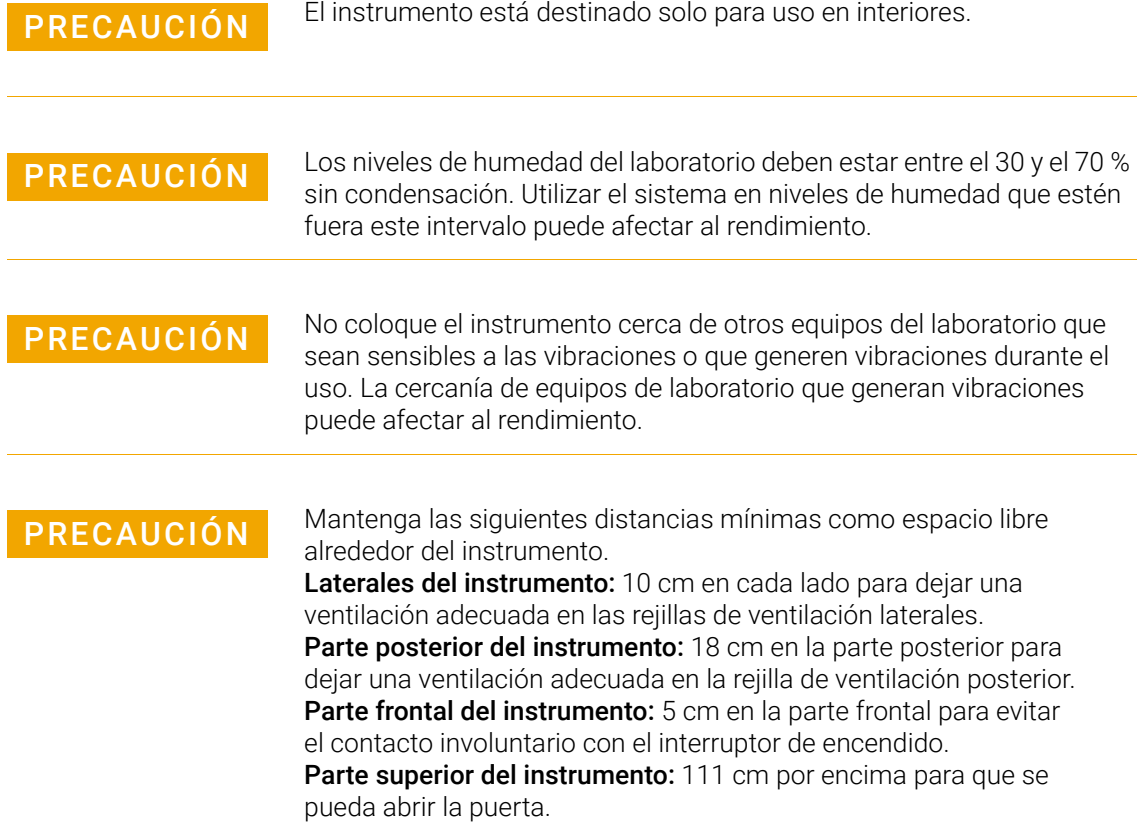

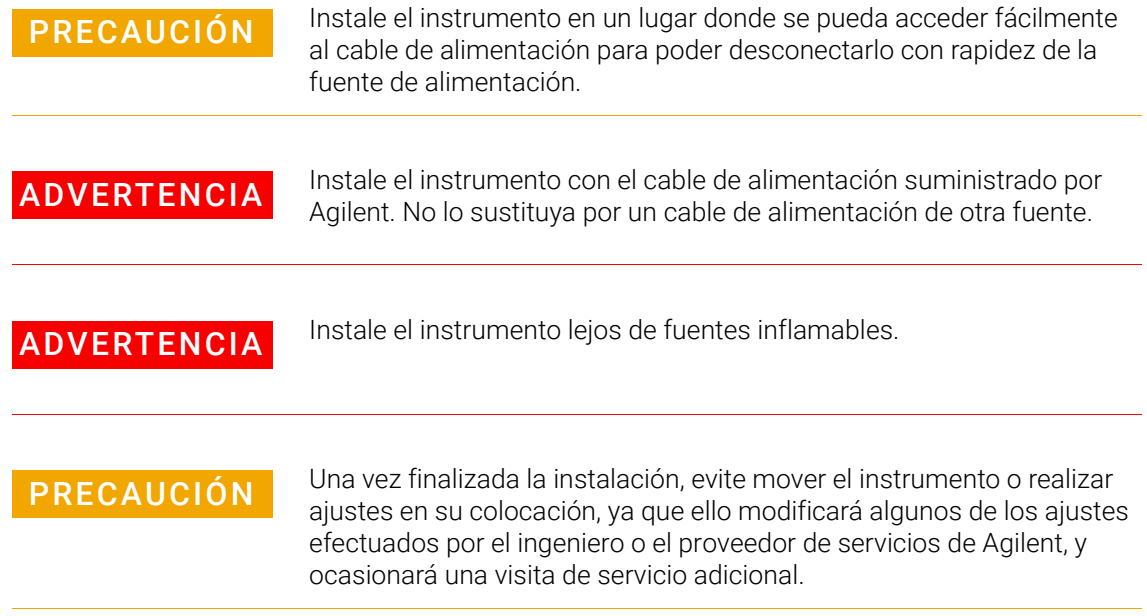

### <span id="page-7-0"></span>Componentes del instrumento

#### Partes frontal y laterales del instrumento

- Puerta del instrumento
	- Cajón de desechos que contiene el recipiente de desechos para puntas desechables
	- Pantalla táctil LCD para la visualización del software del firmware
	- Botón de encendido
	- Puertos (2)
	- Ventilaciones laterales (1 en cada lado)

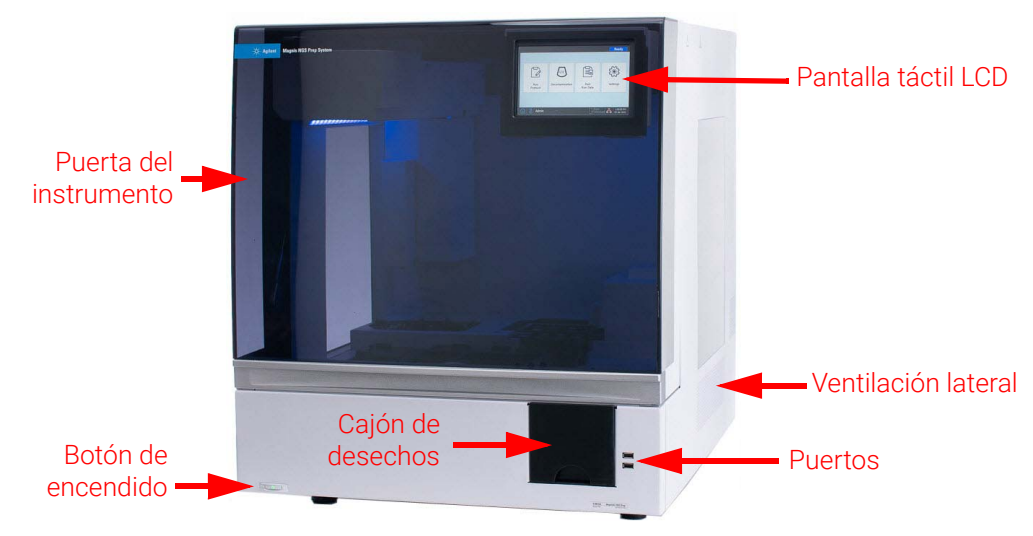

Figura 1 Parte frontal del instrumento, puerta cerrada

#### Componentes del instrumento

#### Parte posterior del instrumento

- Interruptor de alimentación
	- Puerto Ethernet
	- Entrada del cable de alimentación
	- Ventilación posterior

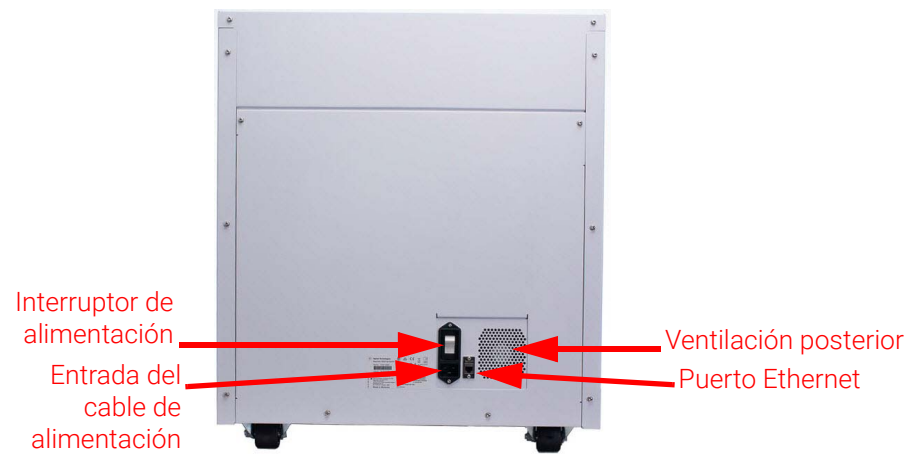

Figura 2 Parte posterior del instrumento

- Interior del instrumento
- El tablero del instrumento está compuesto por los siguientes módulos:
	- Módulo termociclador para los pasos de incubación y PCR
	- Módulo calefactor/agitador/imantado (HSM, por sus siglas en inglés) para diversos pasos del procesamiento
	- Módulo refrigerador para el almacenamiento de reactivos
	- Portatubos para reactivos líquidos (6 en total)
	- Plataformas para alojar cajas de puntas (4)
	- Plataforma para alojar microesferas/placa de tampones
	- Abertura del recipiente de desechos para puntas
	- Pilotos indicadores LED (2)
	- Micropipeta para transferencia de líquidos
	- Lector de códigos de barras para verificar el material de laboratorio y el seguimiento de muestras
	- Gantry para la colocación de la micropipeta y el lector de códigos de barras
	- Tubo UV para descontaminar las superficies del tablero del instrumento con luz UV

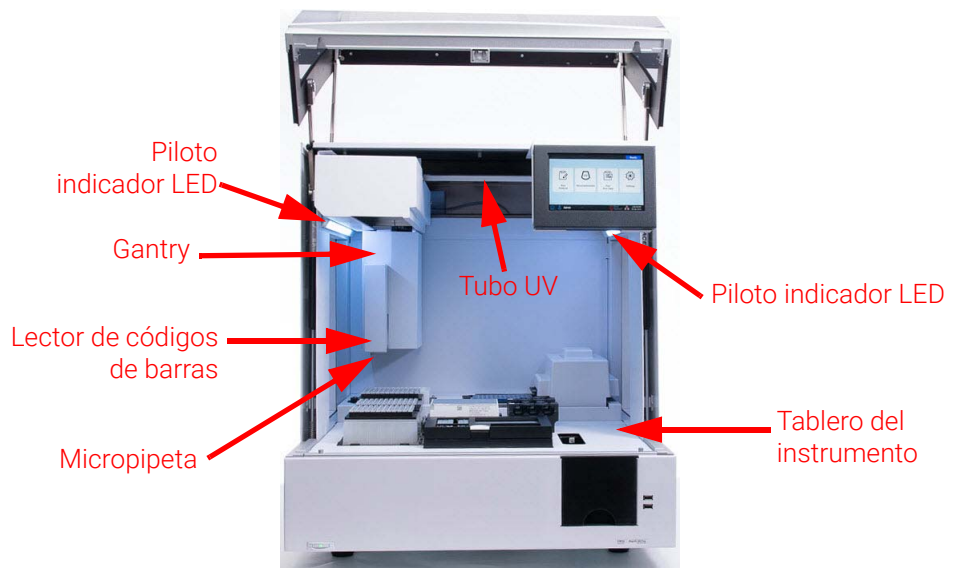

Figura 3 Interior del instrumento

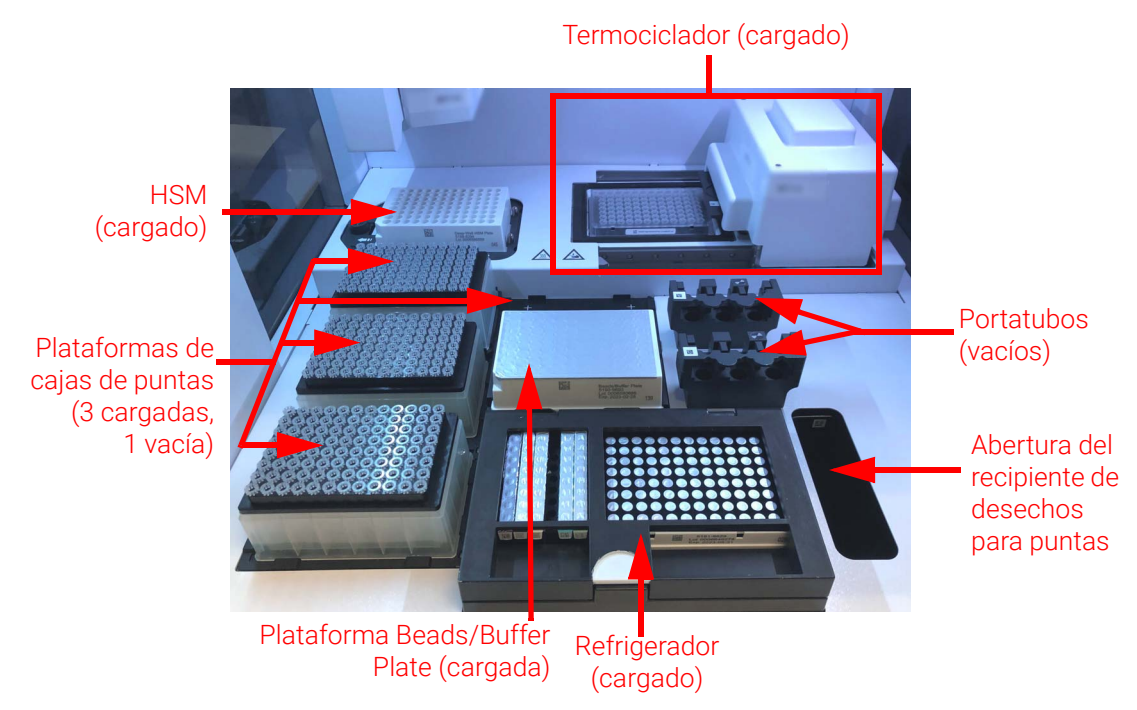

Figura 4 Tablero del instrumento

Pilotos indicadores Puede comprobar rápida y fácilmente el estado del instrumento en función de los colores de los pilotos indicadores LED que iluminan toda el área de llenado de la placa.

| <b>Color del</b><br><b>LED</b> | Estado del<br>instrumento | <b>Descripción</b>                                                                                                    |
|--------------------------------|---------------------------|----------------------------------------------------------------------------------------------------|
| <b>Blanco</b>                  | Preparado                 | Las luces son de color blanco cuando el sistema está inactivo pero<br>la puerta está abierta, cuando el sistema está llevando a cabo la<br>autoformación o la verificación de puntos de formación y cuando<br>un usuario está configurando una ejecución de protocolo. |
| Azul                           | Preparado                 | Las luces son de color azul en cualquier momento que el sistema esté<br>inactivo y la puerta cerrada, incluso tras la finalización de una ejecución<br>de protocolo. Asimismo, también son de color azul cuando el sistema<br>está realizando pruebas de diagnóstico.  |
| Verde                          | Ejecución<br>del ensayo   | las luces son verdes cuando el sistema está ejecutando un protocolo.                                                                                                    |
| Red                            | Error                     | Las luces son de color rojo cuando se ha encontrado un error en el<br>sistema. Compruebe si hay un mensaje de error en la pantalla táctil<br>que contiene más detalles sobre el error.                                                                                 |

Tabla 2 Colores y descripciones de los pilotos indicadores LED en el área de llenado de la placa

UV. No mire directamente a la luz UV.

## <span id="page-10-0"></span>Puesta en marcha del Magnis/MagnisDx NGS Prep System

<span id="page-10-2"></span><span id="page-10-1"></span>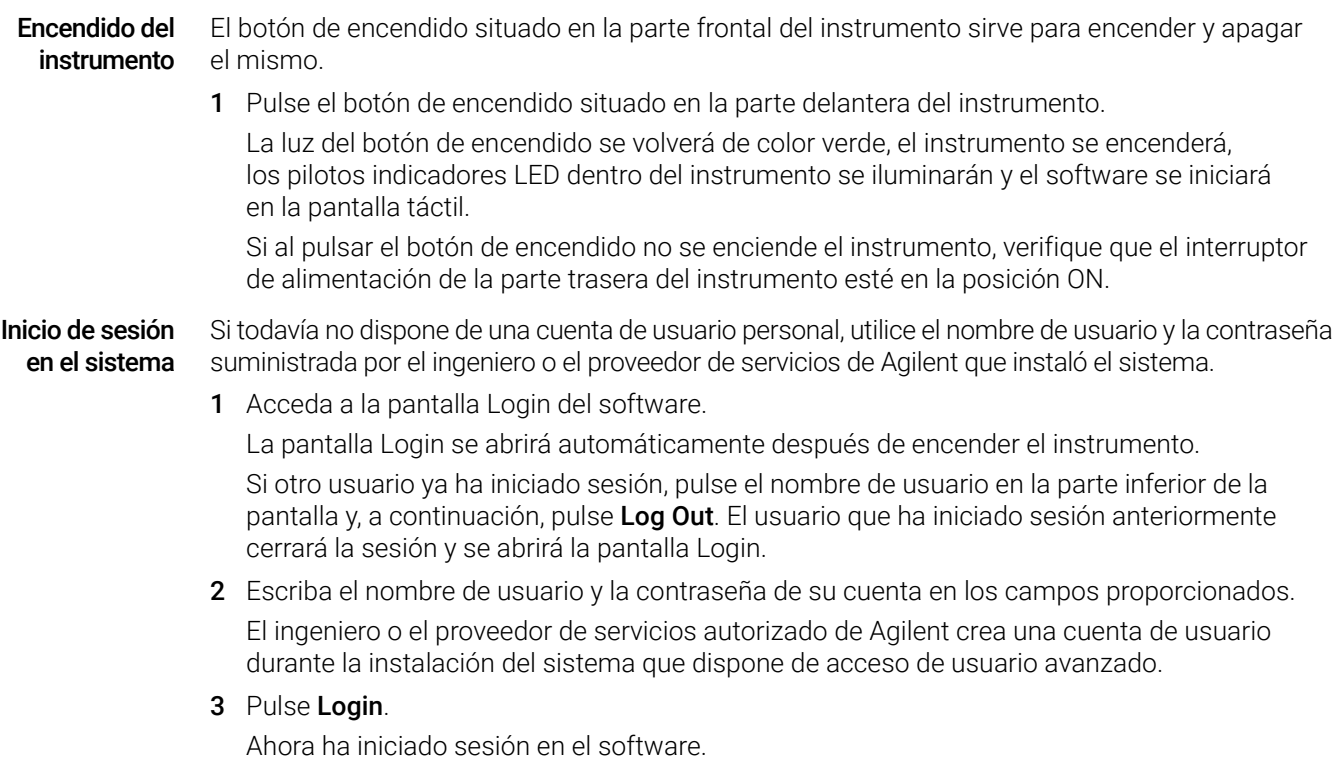

Espere hasta que el sistema realice la serie de actividades preparatorias descritas en la [Tabla 3](#page-11-2).

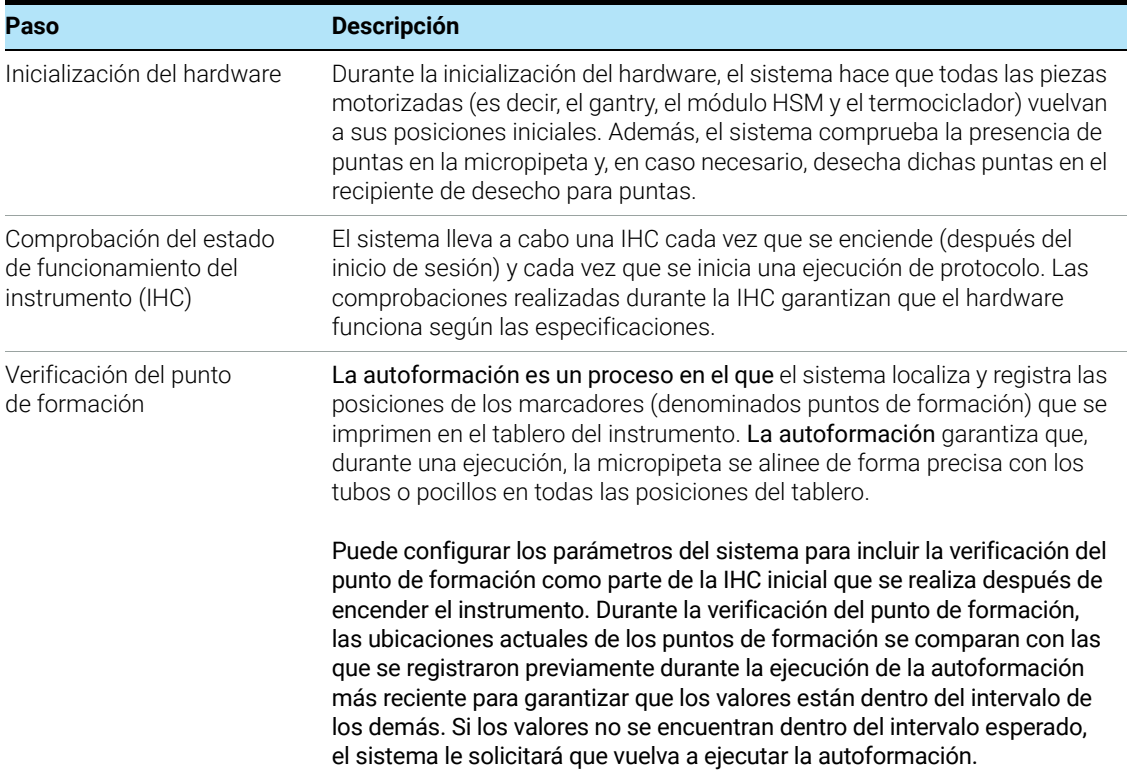

#### <span id="page-11-2"></span>Tabla 3 Pasos de preparación

### <span id="page-11-0"></span>Creación de las cuentas de usuario

<span id="page-11-1"></span>Acerca de los niveles de acceso de los usuarios

El nivel de acceso asignado a una cuenta de usuario (*Standard* o *Advanced*) determina el acceso del usuario a determinados ajustes y funciones del software. En la tabla siguiente se resumen las diferencias de privilegios entre los dos niveles de acceso.

#### <span id="page-11-3"></span>Tabla 4 Acciones permitidas para las cuentas de usuario Standard y Advanced

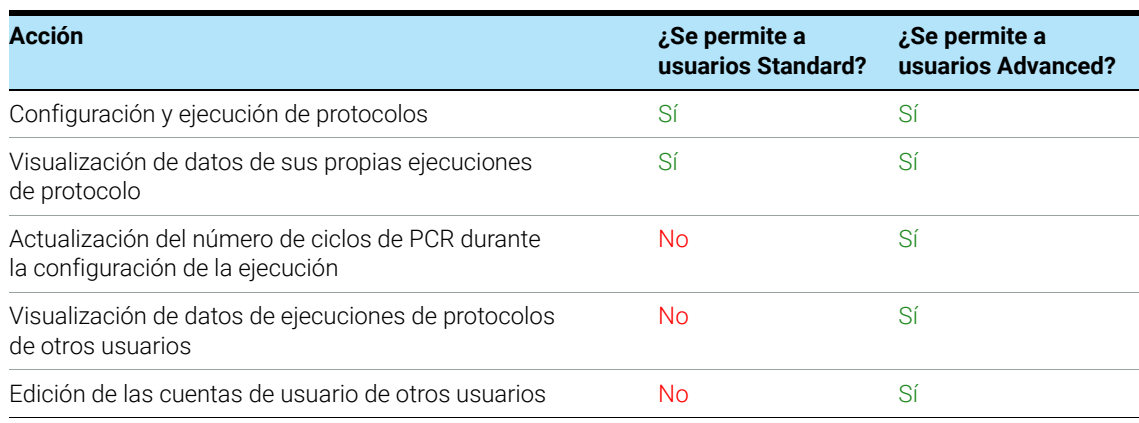

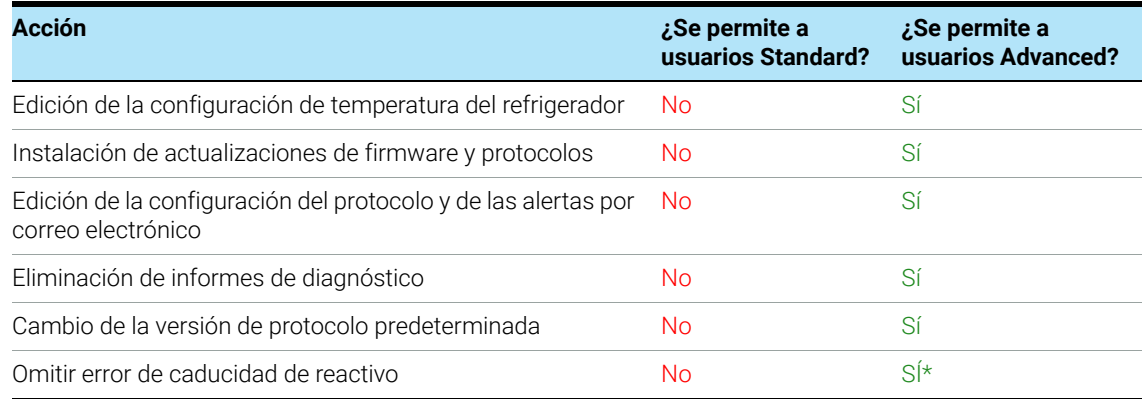

#### Tabla 4 Acciones permitidas para las cuentas de usuario Standard y Advanced

\*Solo se permite en el Magnis NGS Prep System G9710A.

<span id="page-12-0"></span>Añadir nuevas Todos los usuarios que utilicen el sistema necesitan una cuenta.

- cuentas de usuario
	- 1 En la pantalla Home, pulse Settings. 2 Pulse User Management.

La pantalla User Management abre una lista con los nombres de usuario disponibles y los niveles de acceso y estado correspondientes.

3 Pulse Add.

Se abre la pantalla Add New User.

4 En el campo User Name, escriba un nombre de usuario para la nueva cuenta.

Los nombres de usuario pueden contener una combinación de letras y números, pero los números solo se permiten al final del nombre de usuario (por ejemplo, abc123). No utilice caracteres especiales en el nombre de usuario.

5 Junto a Access Level, seleccione el nivel de acceso (Standard o Advanced) del nuevo usuario. La selección predeterminada es *Standard*.

Consulte la [Tabla 4](#page-11-3) para ver un resumen de las diferencias entre los dos niveles de acceso.

- 6 En los campos Password y Confirm Password, escriba una contraseña para la cuenta.
- 7 En el campo Email address(es), introduzca una o más direcciones de correo electrónico para asociarlas con la cuenta de usuario.

Separe con un espacio las distintas direcciones de correo electrónico. Puede introducir hasta cinco direcciones de correo electrónico distintas.

Cuando el sistema tiene que enviar una alerta por correo electrónico al usuario, se envía a todas las direcciones de correo electrónico enumeradas en el campo Email address(es).

- 8 Marque la casilla de verificación **Email alert on run complete** si desea que el sistema envíe una alerta por correo electrónico al usuario cuando complete un protocolo iniciado por el mismo.
- 9 Marque la casilla de verificación **Email alert on error occurs** si desea que el sistema envíe una alerta por correo electrónico al usuario cuando detecte un error durante la ejecución de un protocolo iniciado por el mismo.

10 Pulse OK para guardar la cuenta de usuario.

La pantalla Add New User se cierra y se le dirige a la pantalla User Management. Aparecerá el nuevo nombre de usuario en la lista de la pantalla User Management.

### <span id="page-13-0"></span>Descontaminación del sistema

El Magnis/MagnisDx NGS Prep System incluye un tubo UV que se puede utilizar para descontaminar las superficies del tablero del instrumento. El *ciclo rápido* es una descontaminación de 30 minutos. Agilent recomienda efectuar el ciclo rápido antes de cada ejecución de protocolo. El *ciclo prolongado* de 2 horas se recomienda en caso de derrame o fuga en las superficies del tablero.

Las instrucciones para ejecutar un ciclo rápido se proporcionan a continuación. Para obtener instrucciones sobre cómo ejecutar un ciclo prolongado, consulte la *Guía del usuario de Magnis/MagnisDx NGS Prep System* completa (publicación K1007-90000).

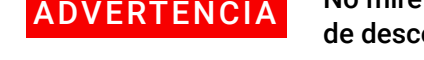

ADVERTENCIA No mire directamente a la luz UV mientras el proceso de descontaminación esté activo.

Ejecute un ciclo rápido Agilent recomienda efectuar el ciclo rápido de descontaminación antes de cada ejecución de protocolo.

- 1 Verifique que no haya en el tablero del instrumento ningún material de laboratorio y, a continuación, asegúrese de que la puerta del instrumento esté cerrada.
- 2 En la pantalla Home, pulse Decontamination. Se abrirá la pantalla Decontamination.

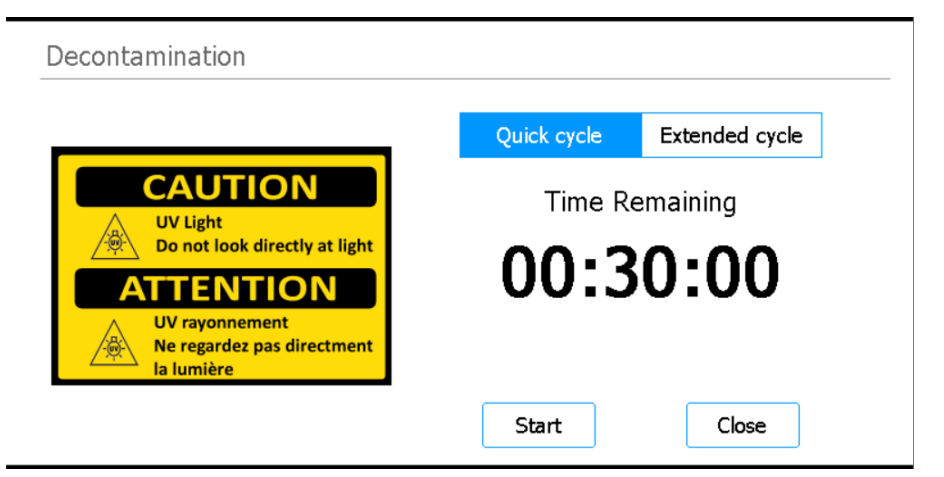

<span id="page-13-1"></span>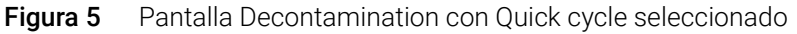

- 3 En la parte superior de la pantalla, seleccione Quick cycle, como se muestra en la [Figura 5](#page-13-1)
- 4 Pulse Start.

El ciclo de descontaminación comienza y la pantalla muestra una cuenta atrás del tiempo restante. Al finalizar el ciclo, la luz UV se apaga y el instrumento permanece inactivo.

Si es necesario, pulse **Abort** en cualquier momento para detener el ciclo de descontaminación.

### <span id="page-14-0"></span>Ejecución de protocolos

#### <span id="page-14-1"></span>1) Preparación Prepare el Magnis/MagnisDx NGS Prep System para que esté listo para ejecutar un protocolo.

- del sistema
- 1 Verifique que el tablero del instrumento esté libre de todo el material de laboratorio procedente de ejecuciones previas.
- 2 Encienda el instrumento y cierre la puerta del instrumento. Consulte ["Encendido del instrumento"](#page-10-1) en la página 11 para ver las instrucciones.
- 3 En la pantalla Login, escriba las credenciales de su cuenta de usuario.

Cada vez que se enciende el sistema, se realizan una serie de actividades de arranque (véase Tabla 3 [en la página 12\)](#page-11-2) inmediatamente después de iniciar la sesión. Estas actividades pueden tardar varios minutos en realizarse. Asegúrese de que la puerta del instrumento permanece cerrada durante la duración de dichas actividades. Tras completar las actividades de arranque, el software abre la pantalla Home y el indicador LED del sistema se ilumina en color azul, lo que indica que está listo para usarse.

4 (Opcional): lleve a cabo el ciclo rápido de descontaminación por UV de 30 minutos para descontaminar las superficies del tablero del instrumento. Consulte el "Descontaminación del sistema" [en la página 14.](#page-13-0)

Puede empezar a ["2\) Preparación de reactivos"](#page-14-2) mientras está en marcha la descontaminación.

Para obtener instrucciones sobre la descontaminación manual de las superficies del tablero del instrumento, consulte la *Guía del usuario de Magnis/MagnisDx NGS Prep System* completa (publicación K1007-90000).

<span id="page-14-2"></span>2) Preparación de reactivos Prepare las muestras, los reactivos de enriquecimiento de zonas de interés y otros materiales necesarios para la ejecución del protocolo de acuerdo con el manual de usuario específico de su Magnis Target Enrichment Kit. El manual de usuario contiene información sobre los materiales necesarios para ejecutar un protocolo e instrucciones para cargar sus muestras de ADN en la Magnis Sample Input Strip.

> En la imagen siguiente se describe la orientación de las Magnis Sample Input Strips. Asegúrese de hacer un seguimiento de las ubicaciones de las muestras a medida que las carga en la tira.

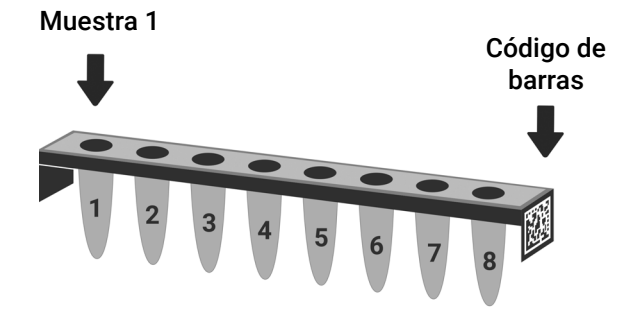

Figura 6 Orientación de las Magnis Sample Input Strips

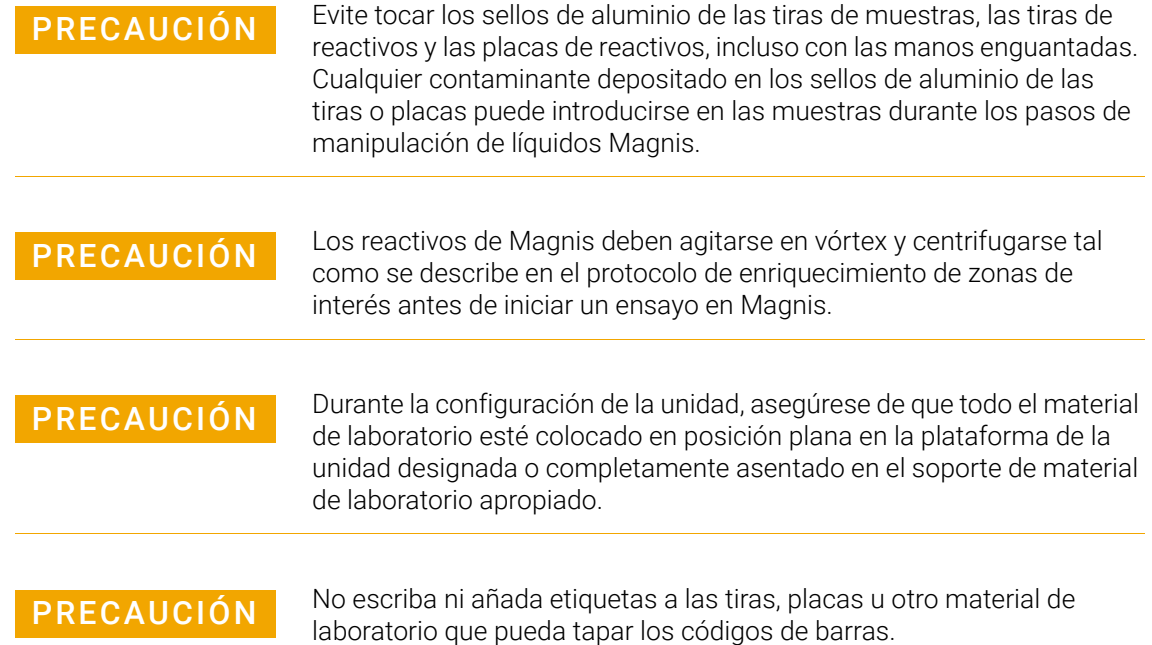

<span id="page-15-0"></span>3) Configuración y ejecución del protocolo

Para obtener más instrucciones sobre la ejecución de un protocolo para un tipo de muestra concreto, consulte el manual de usuario de su Magnis Target Enrichment Kit.

1 En la pantalla Home, pulse Run Protocol.

El sistema bloquea la puerta del instrumento y lleva a cabo una IHC. Cuando finalice esta IHC, se iniciará el paso Enter Run Info.

2 Complete los pasos de Run Setup e inicie la ejecución del protocolo, tal como se indica en el manual de usuario de su Magnis Target Enrichment Kit.

El software le guiará a través de los pasos individuales de Run Setup ([Figura 7](#page-16-1)), empezando por el paso Enter Run Info. Pulse los botones de flecha adelante y atrás para avanzar o retroceder por los pasos. Como los pasos varían en función del tipo o enriquecimiento de zonas de interés que se esté llevando a cabo., tendrá que consultar las instrucciones y las imágenes de pantalla que ilustran el manual de usuario de su Magnis Target Enrichment Kit.

Una vez iniciada la ejecución, el indicador LED del sistema se ilumina en color verde, lo que indica que hay una ejecución de protocolo en curso. Cuando se complete la ejecución, el LED cambiará de verde a azul. Además, si su cuenta está configurada para recibir alertas por correo electrónico, el sistema le enviará un correo electrónico cuando haya finalizado la ejecución.

Si el sistema detecta un error durante el protocolo, el indicador LED cambiará a color rojo y, si la cuenta está configurada para alertas, el sistema enviará un correo electrónico notificándole el error.

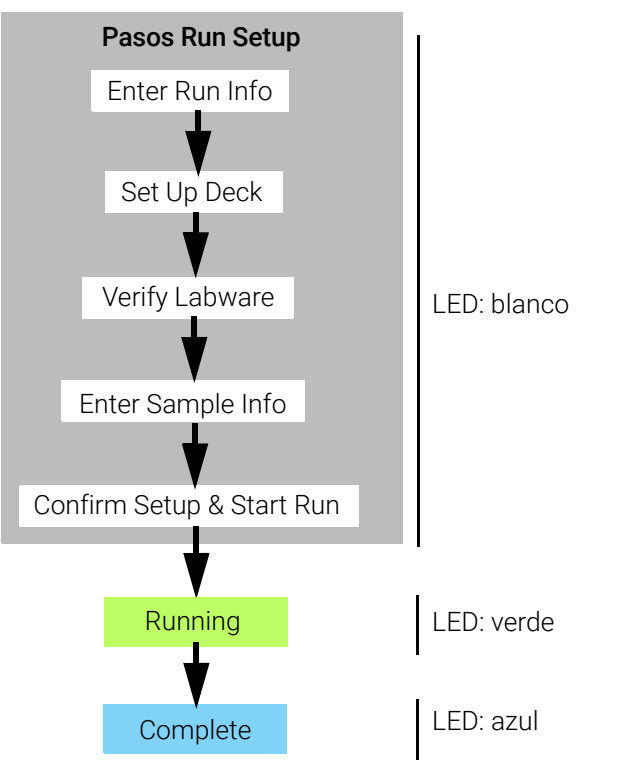

- <span id="page-16-1"></span>Figura 7 Flujo de trabajo del protocolo, con el color correspondiente de los pilotos LED indicadores de estado
- <span id="page-16-0"></span>4) Recogida y limpieza Al finalizar la ejecución, el sistema conserva las soluciones preparadas de la biblioteca en la placa PCR en el módulo termociclador, que se mantiene a 12 °C durante un máximo de 72 horas. Recoja las muestras dentro de ese período de 72 horas.
	- 1 Espere hasta que la pantalla táctil indique que la ejecución se ha completado. Pulse OK cuando esté listo para recoger las muestras de la biblioteca del instrumento.

El sistema transfiere las bibliotecas de la placa PCR a la tira de tubo de la biblioteca de color verde en el refrigerador. Deje que acabe el proceso de transferencia mediada por el instrumento antes de continuar.

- 2 Al finalizar el proceso de transferencia, abra la puerta del instrumento y recopile las muestras finales de la biblioteca (es decir, la tira de tubo de la biblioteca de color verde) del módulo del refrigerador.
- 3 Vuelva a sellar los pocillos de la tira de tubo con una tira de sellado de aluminio nueva y quárdela a la temperatura recomendada en el manual de usuario de su Magnis Target Enrichment Kit.
- 4 Si se recogieran muestras de control de calidad de la biblioteca de captura previa opcional para la ejecución, retire la tira de muestra de control de calidad de color azul del módulo del refrigerador. Procese y almacene las muestras tal como se recomienda en el manual de usuario de su Magnis Target Enrichment Kit.
- 5 Retire todos los consumibles restantes del tablero del instrumento y elimínelos de acuerdo con las directrices locales. Cierre la puerta del instrumento.
- 6 Cierre la sesión del software o apague el instrumento.

Para cerrar la sesión, pulse el nombre de usuario en la parte inferior de la pantalla y, a continuación, pulse Log Out.

Para apagar el instrumento, pulse el botón de encendido en la parte frontal del instrumento.

#### [www.agilent.com](http://www.agilent.com)

#### Fabricante legal

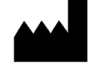

Agilent Technologies Singapore (International) Pte Ltd. No. 1 Yishun Avenue 7, Singapur 768923 Fabricado en: Agilent Technologies LDA Malaysia Sdn. Bhd.

Bayan Lepas, Free Industrial Zone 11900 Penang, Malasia www.agilent.com

#### Representante autorizado para la Unión Europea

**EC REP**  Agilent Technologies Denmark ApS Produktionsvej 42 2600 Glostrup, Dinamarca

#### Representante autorizado para el Reino Unido

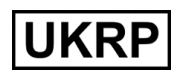

Agilent Technologies LDA UK Limited 5500 Lakeside, Cheadle Royal Business Park Cheadle, Cheshire, SK8 3GR, RU

#### Representante autorizado para Suiza

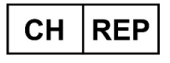

Agilent Technologies (Schweiz) AG, Lautengartenstrasse 6 4052 Basilea Suiza

#### <span id="page-17-0"></span>Soporte técnico de Agilent en todo el mundo

#### Soporte telefónico para EE. UU. y Canadá

Llamar al 800-227-9770

#### Soporte telefónico y por correo electrónico para todas las regiones

La información de contacto de los centros de ventas y asistencia técnica de Agilent en todo el mundo se puede obtener en www.agilent.com/en/contact-us/page.

Cuando se ponga en contacto con [Soporte técnico de Agilent en todo el mundo](#page-17-0) para plantear un problema de asistencia, prepárese para proporcionar la siguiente información:

- Número de serie del instrumento
- Descripción del problema
- Fotos de la unidad y los barriles
- Archivos de registro
- Archivos QC de TapeStation

Cualquier incidente grave que se haya producido en relación con el producto se comunicará al fabricante y a la autoridad competente del país en el que esté establecido el usuario y/o el paciente.

#### © Agilent Technologies, Inc. 2019, 2022, 2024

Queda prohibida la reproducción de cualquier parte de este manual en cualquier forma o por cualquier medio (incluidos el almacenamiento y la recuperación electrónica o la traducción a otro idioma) sin el acuerdo y consentimiento previo y por escrito de Agilent Technologies, Inc., que se regirá por las leyes de copyright de Estados Unidos e internacionales.

El material incluido en este documento se suministra "tal cual" y está sujeto a cambios sin previo aviso en futuras ediciones.

Revisión C.00, febrero de 2024

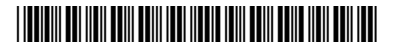

K1007-90020

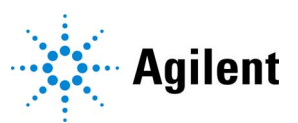